**Tripp Lite World Headquarters 1111 W. 35th Street, Chicago, IL 60609 USA (773) 869-1234, www.tripplite.com**

**User's Manual**

# **Parallel Reversible Bitronics Auto Switch (4 position)**

# **Model #: B170-004-R**

NOTE: Follow these installation and operating procedures to ensure correct performance and to prevent damage to this unit or to its connected devices.

*Copyright © 2000 Tripp Lite. All rights reserved. All trademarks are the property of their respective owners. Technical specifications are subject to change without notice.*

### **Features:**

- Reversible use for multiple computers to one printer, or one computer to multiple printers.
- Supports IEEE-1284 nibble mode.
- Share Peripherals between computers.
- Emulates printer response
- Compatible with HP, NEC, Epson and other bi-directional printers
- Port can be selected manually (or via software when sharing a printer)
- Selectable timeout; 15 or 45 seconds.
- Operates on a First-come First-served basis.
- No AC power required
- Supports broadcast mode.

Insert 1-to-4 and 4-to-1 Diagrams

### **Installation:**

- 1. Turn off all devices being connected to the switch.<br>2 Connect a PC to the Switch using an IEEE straight
- 2. Connect a PC to the Switch using an IEEE straight through cable DB25 Male/Male (Tripp Lite # P710-006, or P710-010).
- 3. Connect a parallel device to the Switch using an IEEE Printer Cable DB25 to Cen36 Male/Male (Tripp Lite # P606-003,
- P606-006 or P606-010).
- 4. Set the DIP switches located on the end of the autoswitch using the chart under the unit as a guide: Switch #1 should always be set to Normal For multiple PCs to 1 Printer, set Switch #3 to the 4-to-1 setting and set Switch #4 to the desired Time Out.
	- For 1 PC to multiple Printers, set Switch #3 to the 1-to-4 setting
- 5. Turn on all devices.

# **LED Lights**

When used to share a printer, the LED's should flash alternately as the Auto Switch scans for print jobs. When used to connect a PC to multiple devices, LED A should light as you select port A

### **Specifications:**

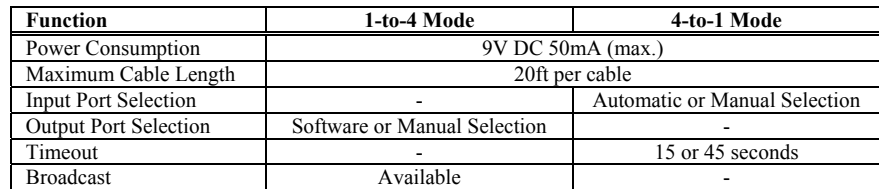

# **Operation:**

#### **4-to-1 Mode**

#### **Auto Mode:**

The switch automatically scans all input ports for print jobs. Flashing LEDs indicate that the switch is in the Auto mode. When a print job is detected, the switch locks on the active input port and blocks all other print jobs. After printing is completed, the switch releases the port and starts to scan all ports for another print job.

#### **Manual Mode:**

Each time the manual button on the end is pressed, the active port moves to the next port in the following order::  $A \rightarrow B$  $\rightarrow$  D  $\rightarrow$  E  $\rightarrow$  Auto  $\rightarrow$  A. The illuminated LED indicates which port is active. When a port is selected manually, it is the ONLY port that can print. The port cannot be changed during a print job or during the timeout period.

#### **1-to-4 Mode**

#### **Selecting the printer manually:**

Ports activate in the following order: A  $\rightarrow$  B  $\rightarrow$  D  $\rightarrow$  E  $\rightarrow$  Broadcast (ALL)  $\rightarrow$  A. The cycle begins with the current port and will proceed to the next setting each time the button on the top is pushed.

#### **Selecting the printer through software controls:**

When in Windows, use the software provided to select the desired printer port. If in DOS, use the Hot Key commands to select the printer port. (Hot Keys ONLY function in DOS and will not work in Windows). See the Read.me file on the CD.

#### **Broadcast Mode:**

Can only be used when all printers are identical. Sends a print job to all printers simultaneously. All LEDs are illuminated when the switch is in this mode.

#### **About the Software:**

The software allows you to directly select any PORT, or select all PORTS at once in broadcast mode. This software ONLY needs to be installed when you are using the switch in 1-to-4 mode (1 PC to 4 Printers). For additional information on this software please view the READ.ME file included on the driver CD.

### **Troubleshooting:**

**IMPORTANT**: First check that all cables are connected properly. If they are, then connect the printer directly to the computer to determine if the problem involves the switch. If it does, then proceed with this section.

- LED locks on the PORT when a cable is connected:
	- An errant signal may trigger a "timeout" count. Wait until the "timeout" counter reaches zero (in 15 or 45 seconds)
	- Set DIP Switch #1 to the ON position (RESET position). Return the DIP switch to the NORMAL setting and retry.
	- If the Printer is a Hewlett Packard or an EPSON Stylus 400, 600, or 800 series, take the following steps to disable the printer's status checking procedure.
		- 1. In Windows 95 click the Start button, select Settings and then select Printers.
		- 2. Double left-click on the correct printer Icon.
		- 3. Activate the Printer pull-down menu and select Properties.
		- 4. Select the tab titled Details (located above the Printer Properties window).
		- 5. Select the Spool Settings button. The "enable bi-directional support for this printer" selection must NOT be checked and the "disable bi-directional support for this printer" selection must be checked. Then press OK.
		- 6. Select the Port Settings button. The box labeled "Check Port Status before printing" must NOT be checked. Then click OK.
- 2. The Printer status window shows "Printer not Responding" or "Cable not Connected" intermittently.
	- Make sure that only one printer status monitor (bi-directional) is installed in your system. If more than one is installed the printer drivers for those printers will "fight" for control of the LPT port causing error messages to appear in one or the other of the status monitors. Follow the same 6 step procedure shown above.
	- If the above does not resolve the problem, add the correct power adapter to your Auto Switch.
- 3. Error messages show up during or immediately after you install new printer drivers.
- Uninstall other bi-directional printer status windows before installing a new one. Then follow the 6 step procedure found above.
- Before installing the driver, use the manual selection button to "Lock" on to the specific printer or remove the Auto Switch and connect the printer directly to the PC.
- After installing the new print drivers, reconnect the printer to the switch (if it had been disconnected) and restart Windows so that the Auto Switch can properly emulate the new bi-directional printers responses.
- 4. Status window can not display printer status properly.
- Change your computer's LPT port type to either standard or EPP and installing the drivers again.

# **FCC Radio / TV Interference Notice**

Note: This equipment has been tested and found to comply with the limits for a Class B digital device, pursuant to Part 15 of the FCC Rules. These limits are designed to provide reasonable protection against harmful interference in a residential installation. This equipment generates, uses and can radiate radio frequency energy, and if not installed and used in accordance with the instruction manual, may cause interference to radio communications. However, there is no guarantee that interference will not occur in a particular installation. If this equipment does cause harmful interference to radio or television reception, which can be determined by turning the equipment off and on, the user is encouraged to try to correct the interference by one or more of the following measures: reorient or relocate the receiving antenna; increase the separation between the equipment and receiver; connect the equipment into an outlet on a circuit different from that which the receiver is connected; consult the dealer or an experienced radio/television technician for help. The user must use shielded cables and connectors with this product. Any changes or modifications to this product not expressly approved by the party responsible for compliance could void the user's authority to operate the equipment.

### *LIFETIME LIMITED WARRANTY*

TRIPP LITE warrants its products to be free from defects in materials and workmanship for life. TRIPP LITE's obligation under this warranty is limited to repairing or replacing (at its sole option) any such defective products. To obtain service under this warranty, you must obtain a Returned Material Authorization (RMA) number from TRIPP LITE or an authorized TRIPP LITE service center. Products must be<br>returned to TRIPP LITE

EXCEPT AS PROVIDED HEREIN, TRIPP LITE MAKES NO WARRANTIES, EXPRESS OR IMPLIED, INCLUDING WARRANTIES OF MERCHANTABILITY AND FITNESS FOR A PARTICULAR<br>PURPOSE. Some states do not permit limitation or exclusion of implied warr

EXCEPT AS PROVIDED ABOVE, IN NO EVENT WILL TRIPP LITE BE LIABLE FOR DIRECT, INDIRECT, SPECIAL, INCIDENTAL OR CONSEQUENTIAL DAMAGES ARISING OUT OF THE USE OF<br>THIS PRODUCT, EVEN IF ADVISED OF THE POSSIBILITY OF SUCH DAMAGE.

The policy of TRIPP LITE is one of continuous improvement. Specifications are subject to change without notice.

**Tripp Lite World Headquarters 1111 W. 35th Street, Chicago, IL 60609 États-Unis (773) 869-1234, www.tripplite.com**

**Manuel d'utilisation**

# **Commutateur automatique Bitronics réversible et parallèle (4 positions)**

## **No de modèle : B170-004-R**

REMARQUE : Suivez ces procédures d'installation et d'utilisation pour garantir un bon fonctionnement et empêcher l'endommagement de cet appareil ou des appareils qui sont branchés dessus.

*Copyright © 2000 Tripp Lite. Tous droits réservés. Toutes les marques de commerce appartiennent à leur propriétaire respectif. Les caractéristiques techniques sont sujettes à modification sans préavis.*

# **Caractéristiques :**

- Réversible permet de connecter plusieurs ordinateurs à une imprimante ,ou un ordinateur à plusieurs imprimantes
- Prend en charge le mode quartet IEEE-1284
- Permet le partage de périphériques entre ordinateurs
- Émule la réponse de l'imprimante
- Compatible avec les imprimantes HP, NEC, Epson et d'autres imprimantes bidirectionnelles
- Sélection manuelle du port (ou via le logiciel lorsque l'imprimante est partagée)
- Délai de désactivation sélectionnable : 15 ou 45 secondes
- Fonctionne selon le principe « Premier arrivé, premier sorti »
- Aucune source d'alimentation c.a. requise
- Prend en charge le mode de diffusion

Insert 1-to-4 and 4-to-1 Diagrams

### **Installation :**

- 1. Mettez hors tension tous les périphériques à connecter au commutateur.
- 2. Connectez un PC au commutateur à l'aide d'un câble direct IEEE DB25 mâle/mâle (n° de réf. Tripp Lite P710-006 ou P710-010).
- 3. Connectez un périphérique parallèle au commutateur à l'aide d'un câble d'imprimante IEEE DB25 à Cen36 mâle/mâle (n° de réf. Tripp Lite P606-003, P606-006 ou P606-010).
- 4. Réglez les commutateurs DIP situés à l'extrémité du commutateur automatique en vous référant au tableau situé sous l'appareil : Le commutateur n° 1 doit toujours être réglé sur Normal. Pour plusieurs PC et 1 imprimante, réglez le commutateur n° 3 sur « 4-to-1 » et le n° 4 sur le délai de désactivation désiré.
	- Pour 1 PC et plusieurs imprimantes, réglez le commutateur n° 3 sur « 1-to-4 ».
- 5. Mettez tous les périphériques sous tension.

# **Voyants**

Lorsque le commutateur sert à partager une imprimante, les voyants doivent clignoter en alternance tandis que le commutateur automatique recherche les tâches d'impression.

Lorsqu'il sert à connecter un PC à plusieurs périphériques, le voyant A doit s'allumer dès que vous sélectionnez le port A

### **Caractéristiques techniques :**

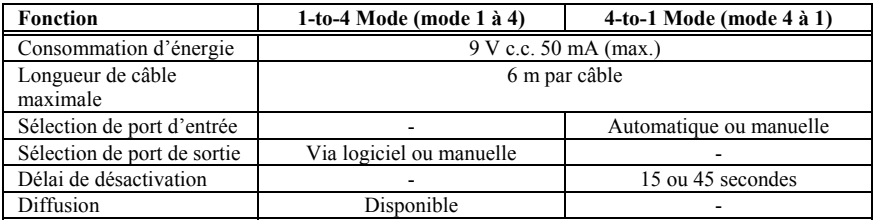

# **Mode d'emploi :**

**4-to-1 Mode (mode 4 à 1)**

#### **Mode automatique :**

Le commutateur balaie automatiquement les ports d'entrée à la recherche de tâches d'impression. Les voyants clignotants indiquent que le commutateur se trouve en mode automatique. Lorsqu'une tâche d'impression est détectée, le commutateur se fixe sur le port d'entrée actif et bloque toutes les autres tâches d'impression. Une fois l'impression terminée, le commutateur libère le port et se met à balayer tous les ports à la recherche d'une autre tâche d'impression.

#### **Mode manuel :**

Chaque fois que vous appuyez sur le bouton « Manuel » (à l'extrémité), le port actif passe au port suivant dans l'ordre indiqué ci-dessous : A  $\rightarrow$  B  $\rightarrow$  D  $\rightarrow$  E  $\rightarrow$  Auto  $\rightarrow$  A. Le voyant allumé indique le port actif. Lorsqu'un port est sélectionné manuellement, il s'agit du SEUL port capable d'imprimer. Le port ne peut pas être modifié durant une tâche d'impression ou durant le délai de désactivation.

#### **1-to-4 Mode (mode 4 à 1)**

#### **Sélection manuelle de l'imprimante :**

Les ports s'activent dans l'ordre suivant : A  $\rightarrow$  B  $\rightarrow$  D  $\rightarrow$  E  $\rightarrow$  Diffusion (TOUS)  $\rightarrow$  A. Le cycle commence par le port en cours, puis passe au suivant à chaque pression sur le bouton du dessus.

#### **Sélection de l'imprimante via le logiciel :**

Dans Windows, utilisez le logiciel fourni pour sélectionner le port d'imprimante de votre choix. Sous DOS, utilisez les commandes de touches rapides pour sélectionner le port d'imprimante. (Les touches rapides fonctionnent SEULEMENT sous DOS et pas dans Windows). Reportez-vous au fichier Readme (LisezMoi) du CD.

#### **Mode de diffusion :**

S'utilise seulement lorsque toutes les imprimantes sont identiques. Envoie une tâche d'impression simultanément à toutes les imprimantes. Tous les voyants s'allument lorsque le commutateur fonctionne dans ce mode.

#### **À propos du logiciel :**

Le logiciel vous permet de sélectionner directement n'importe quel PORT ou de les sélectionner TOUS à la fois en mode de diffusion. Ce logiciel doit SEULEMENT être installé lorsque vous utilisez le commutateur dans le mode « 1-to-2 mode » (1 PC et 2 imprimantes). Pour tout renseignement supplémentaire sur ce logiciel, consultez le fichier README fourni sur le CD du pilote.

### **Dépannage :**

**IMPORTANT** : Commencez par vous assurer que les câbles sont correctement connectés. S'ils le sont, branchez l'imprimante directement sur l'ordinateur pour déterminer si le problème est lié au commutateur. Si c'est le cas, procédez comme indiqué dans cette section.

- 1. Le voyant se fixe sur le PORT lorsqu'un câble est connecté :
	- Un signal erratique risque de déclencher un délai de désactivation. Attendez que le compteur du délai de désactivation atteigne zéro (sous 15 ou 45 secondes).
	- Réglez le commutateur DIP n° 1 sur position ON (position RESET). Remettez le commutateur DIP sur NORMAL et réessayez.
	- Si l'imprimante est une Hewlett Packard ou une EPSON Stylus série 400, 600 ou 800, procédez comme suit pour désactiver la procédure de contrôle d'état de l'imprimante.
		- 1. Sous Windows 95, cliquez sur le bouton Démarrer, sélectionnez Paramètres, puis Imprimantes.
		- 2. Cliquez deux fois le bouton gauche sur l'icône d'imprimante correcte.
		- 3. Activez le menu déroulant Imprimante, puis sélectionnez Propriétés.
		- 4. Sélectionnez l'onglet Détails (dans la fenêtre Propriétés).

5. Sélectionnez le bouton Spool Settings (paramètres de mise en file d'attente d'impression). L'option « enable bidirectional support for this printer » (activer la prise en charge bidirectionnelle pour cette imprimante » ne doit PAS être cochée, mais l'option « disable bi-directional support for this printer » (désactiver la prise en charge bidirectionnelle pour cette imprimante) doit l'être. Cliquez ensuite sur OK.

6. Sélectionnez le bouton Port Settings (paramètres de port). La zone libellée « Check Port Status before printing » (vérifier l'état du port avant l'impression) ne doit PAS être cochée. Cliquez ensuite sur OK.

- 2. La fenêtre d'état de l'imprimante indique en alternance « Printer not Responding » (pas de réponse de l'imprimante) ou « Cable not Connected » (câble non branché).
	- Assurez-vous qu'un seul moniteur d'état d'imprimante (bidirectionnel) est installé dans votre système. Si plus d'un est installé, les pilotes correspondant à ces imprimantes « lutteront » pour la prise de contrôle du port LPT, ce qui entraînera des messages d'erreur sur l'un ou l'autre des moniteurs d'état. Procédez comme au point 6 ci-dessus.
	- Si cette procédure ne permet pas de résoudre le problème, ajoutez l'adaptateur d'alimentation correct au commutateur automatique.
- 3. Des messages d'erreur s'affichent durant ou juste après l'installation de nouveaux pilotes d'imprimante.
	- Désinstallez d'autres moniteurs d'état d'imprimante bidirectionnelle avant d'en installer un nouveau. Procédez comme au point 6 ci-dessus.
	- Avant d'installer le pilote, utilisez le bouton de sélection manuelle pour vous « fixer » sur l'imprimante en question ou retirez le commutateur automatique et branchez directement l'imprimante sur le PC.
	- Après avoir installé les nouveaux pilotes d'imprimante, reconnectez l'imprimante au commutateur (s'il a été déconnecté) et redémarrez Windows de sorte que le commutateur automatique puisse émuler correctement les nouvelles réponses d'imprimante bidirectionnelle.
- 4. La fenêtre d'état ne peut pas afficher correctement l'état de l'imprimante.
	- Changez le type de port LPT de votre ordinateur sur standard ou EPP et réinstallez les pilotes.

# **Avis de la FCC sur les interférences radio et télévisées**

Remarque : Suite à des tests, ce matériel s'est avéré conforme aux limites portant sur les appareils numériques de classe B, en vertu de la Partie 15 des réglementations de la FCC. Ces limites visent à fournir une protection raisonnable contre les interférences nuisibles lorsque le matériel fonctionne dans une installation résidentielle. Ce matériel produit, utilise et peut rayonner une énergie de radiofréquence et, s'il n'est pas installé ni utilisé conformément au manuel d'instructions, il risque de causer des interférences avec les communications radio. Il n'existe toutefois aucune garantie que ces interférences ne se produiront pas dans une installation particulière. Si ce matériel cause des interférences nuisibles à la réception radio ou télévisée, ce qui se vérifie en mettant l'appareil hors tension puis de nouveau sous tension, l'utilisateur est encouragé à essayer de corriger ces interférences de l'une des manières suivantes : en réorientant ou en déplaçant l'antenne réceptrice ; en augmentant la distance entre le matériel et le récepteur ; en connectant le matériel sur une prise correspondant à un circuit différent de celui sur lequel le récepteur est connecté ; en consultant son revendeur ou un agent technique radio/télévision compétent. L'utilisateur doit utiliser des câbles et des connecteurs blindés avec ce produit. Toute modification apportée à ce produit non expressément approuvée par la partie responsable de la conformité risque d'entraîner l'annulation du droit d'utilisation du matériel accordé à l'utilisateur.

# *GARANTIE LIMITÉE À VIE*

TRIPP LITE garantit que ses produits seron tépourvus de défaus de matériaux et de fabrication pour toute leur durée de vie. L'obligation de TRIPP LITE dans le cadre de cette garantie se limite à la réparation ou<br>au remplac

SAUF DISPOSITION CONTRAIRE EN CECI, TRIPP LITE N'ÉMET AUCUNE GARANTIE EXPRESSE OU TACITE, ET NOTAMMENT AUCUNE GARANTIE DE QUALITÉ COMMERCIALE ET<br>D'ADAPTATION À UNE UTILISATION PARTICULIÈRE. Certains États et provinces n'au s'appliquer au cas de l'acheteu

SAUF DISPOSITION CONTRAIRE CI-DESSUS, TRIPP LITE NE POURRA EN AUCUN CAS ÊTRE TENUE RESPONSABLE DE DOMMAGES DIRECTS, INDIRECTS, SPÉCIAUX OU FORTUITS DÉCOULANT DE L'UTILISATION DE CE PRODUIT, MÉME SI L'UTILISATEUR A ÉTÉ AVISÉ DU RISQUE DE TELS DOMMAGES. Plus particulièrement, TRIPP LITE ne pourra être tenue responsable de<br>frais quelconques, tels que perte de bénéfices o

La politique de TRIPP LITE est fondée sur une amélioration permanente des produits. Les caractéristiques techniques sont sujettes à modification sans préavis.

# **Manual del usuario**

# **Conmutador automático reversible en paralelo Bitronics (4 posiciones)**

# **Modelo N.º B170-004-R**

NOTA: Realice estos procedimientos de instalación y operación para asegurar el rendimiento correcto y evitar causar daño a la unidad o a los dispositivos conectados a ella.

*Derechos de autor © 2000 Tripp Lite. Se reservan todos los derechos. Todas las marcas comerciales son propiedad de sus respectivos dueños. Las especificaciones técnicas están sujetas a cambio sin previo aviso.*

## **Características:**

- Reversible: Úselo para conectar múltiples computadoras a una impresora o una computadora a múltiples impresoras.
- Soporta el modo nible IEEE-1284.
- Comparte dispositivos periféricos entre computadoras.
- Emula la respuesta de la impresora.
- Compatible con impresoras HP, NEC, Epson y otras impresoras bidireccionales.
- El puerto se puede seleccionar manualmente (o mediante software cuando se comparte una impresora)
- Intervalo de espera seleccionable: 15 o 45 segundos.
- Funciona en orden de llegada.
- No requiere CA.
- Suporta el modo de difusión.

Insert 1-to-2 and 2-to-1 Diagrams

### **Instalación:**

- 1. Apague todos los dispositivos que se van a conectar en el conmutador.
- 2. Conecte una PC en el conmutador usando un cable directo IEEE DB25 macho/macho (Tripp Lite N.º P710-006, o P710- 010).
- 3. Conecte un dispositivo paralelo al conmutador usando un cable para impresora IEEE DB25 a Cen36 macho/macho (Tripp P606-003, P606-006 o P606-010).
- 4. Ajuste los conmutadores DIP que se localizan en el extremo del conmutador automático usando como guía la tabla que está debajo de la unidad.
	- El conmutador N.º 1 siempre se debe ajustar en Normal
	- Para múltiples PC a 1 impresora, coloque el conmutador N.º 3 en el ajuste 4 a 1 y coloque el conmutador N.º 4 en el intervalo de espera deseado.

Para 1 PC a múltiples impresoras, coloque el conmutador N.º 3 en el ajuste 1 a 4.

5. Encienda todos los dispositivos.

# **Luces de los LED**

Cuando se usa para compartir una impresora, el LED debe destellar alternativamente mientras el conmutador automático explora en búsqueda de trabajos de impresión.

Cuando se usa para conectar una PC a múltiples dispositivos, el LED A se debe encender cuando usted selecciona el puerto A.

### **Especificaciones:**

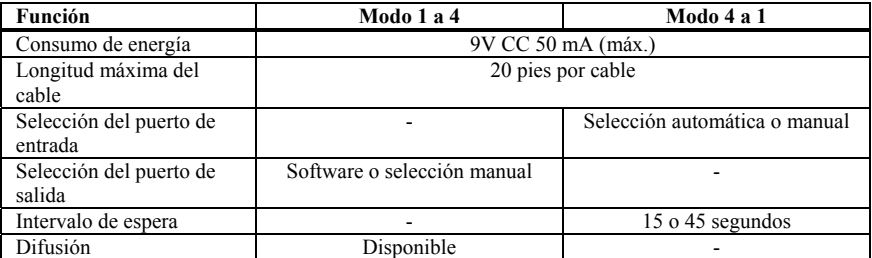

# **Operación:**

#### **Modo 4 a 1**

#### **Modo automático:**

El conmutador explora automáticamente todos los puertos de entrada para detectar trabajos de impresión. Los LED destellantes indican que el conmutador está en el modo automático. Cuando se detecta un trabajo de impresión, el conmutador se fija en el puerto de entrada activo y bloquea todos los demás trabajos de impresión. Cuando se termina la impresión, el conmutador libera el puerto y comienza a explorar los demás puertos en búsqueda de más trabajos de impresión.

#### **Modo manual:**

Cada vez que se pulse el botón manual del extremo, el puerto activo se mueve al siguiente puerto en el siguiente orden: A  $\rightarrow$  B  $\rightarrow$  D  $\rightarrow$  E  $\rightarrow$  Auto  $\rightarrow$  A. El LED iluminado indica el puerto activo. Cuando se selecciona manualmente un puerto, es el ÚNICO puerto que puede imprimir. No se puede cambiar de puerto durante un trabajo de impresión ni durante el intervalo de espera.

#### **Modo 1 a 4**

#### **Selección manual de la impresora:**

Los puertos se activan en el siguiente orden:  $A \rightarrow B \rightarrow D \rightarrow E \rightarrow D$ ifusión (TODOS)  $\rightarrow A$ . El ciclo comienza con el puerto activado en ese momento y continúa con el siguiente ajuste cada vez que se pulse el botón de la parte superior.

#### **Selección de la impresora mediante los controles del software**

Cuando esté en Windows, use el software que se proporciona para seleccionar el puerto de impresión deseado. Cuando esté en DOS use combinaciones de teclas para seleccionar el puerto de la impresora. (La combinación de letras SÓLO funciona en DOS pero no funcionará en Windows. Consulte el archivo Léeme en el CD.

#### **Modo de difusión:**

Sólo se puede usar cuando todas las impresoras son idénticas. Envía simultáneamente un trabajo de impresión a todas las impresoras. Cuando el conmutador está en este modo se iluminan todos los LED.

#### **Sobre el software:**

El software le permite seleccionar directamente cualquier PUERTO, o seleccionar todos los PUERTOS a la vez en el modo de difusión. Este software SÓLO necesita instalarse cuando está usando el conmutador en el modo 1 a 4 (1 PC a 4 impresoras). Si desea obtener información adicional sobre este software por favor revise el archivo READ.ME (LÉEME) que se incluye en el CD de la unidad.

### **Resolución de problemas:**

**IMPORTANTE:** Primero verifique que todos los cables estén conectados adecuadamente. Si lo están, conecte la impresora directamente a la computadora para determinar si el problema se relaciona con el conmutador. Si se relaciona con el conmutador, entonces continúe con esta sección.

- 1. Cuando se conecta un cable, el LED se fija en el PUERTO:
	- Una señal errante puede activar la cuenta para el "intervalo de espera". Espere hasta que el contador del "intervalo de espera" llegue a cero (15 o 45 segundos).
		- Ajuste el conmutador DIP N.º 1 en la posición ENCENDIDO (posición de REAJUSTE). Vuelva a colocar el conmutador DIP en el ajuste NORMAL e inténtelo otra vez.
		- Si la impresora es Hewlett Packard o EPSON Stylus series 400, 600, o 800, siga los pasos que se describen a continuación para desactivar el procedimiento de verificación del estado de la impresora.
			- 1. En Windows 95 haga clic en el botón Iniciar seleccione Ajustes y luego seleccione Impresoras.
			- 2. Haga doble clic izquierdo en el ícono de la impresora correcta.
			- 3. Active el menú de despliegue de la impresora y seleccione Propiedades.
			- 4. Seleccione la ficha titulada Detalles ubicada sobre la ventana Propiedades de la impresora.

5. Seleccione el botón Ajustes de almacenamiento temporal. NO se debe marcar la selección "activación del apoyo bidireccional para esta impresora", sino que se debe marcar la selección "desactivación del apoyo bidireccional para esta impresora. Luego pulse OK.

6. Seleccione el botón de selección de puerto. NO debe marcar el recuadro rotulado "Verificar estado del puerto antes de imprimir". Luego haga clic en OK.

- 2. La ventana del estado de la impresora muestra el mensaje intermitente "Impresora no responde" o "Cable no conectado".
	- Asegúrese de que su sistema sólo tenga instalado un monitor de estado de la impresora (bidireccional). Si hay más de un monitor instalado, las unidades de estas impresoras "pelearán" por el control del puerto LPT causando la aparición de mensajes de error en uno u otro de los monitores de estado. Siga el mismo procedimiento de 6 pasos que se indica arriba.
	- Si no se resuelve el problema, añada el adaptador de potencia correcto a su conmutador automático.
- 3. Durante la instalación de las nuevas unidades de la impresora, o después de la instalación, aparecen mensajes de error.
- Desinstale otras ventanas de estado de la impresora bidireccional antes de instalar una nueva. Luego realice el procedimiento de 6 pasos que se describe arriba.
- Antes de instalar la unidad, use el botón de selección manual para "fijarse" en la impresora específica o quite el conmutador automático y conecte la impresora directamente a la PC.
- Después de instalar las nuevas unidades de impresoras, vuelva a conectar la impresora en el conmutador (si estaba desconectada) y vuelva a iniciar Windows para que el conmutador automático pueda emular adecuadamente las respuestas de las nuevas impresoras bidireccionales.
- La ventana de estado no exhibe adecuadamente el estado de la impresora.
- Cambie el tipo de puerto LPT de su computadora a estándar o a EPP e instale otra vez las unidades.

# **Advertencia de la FCC sobre interferencia de radio/TV**

Nota: Este equipo ha sido probado y los resultados indican que cumple con los límites establecidos para un dispositivo digital Clase B, según la Sección 15 de las reglas de la FCC. Estos límites están diseñados para proporcionar una protección razonable contra interferencia dañina en una instalación residencial. Este equipo genera, usa y puede emitir energía de radiofrecuencia, y si no se instala y usa de acuerdo con las instrucciones del manual de operación, puede causar interferencia a las radiocomunicaciones. Sin embargo, no se puede garantizar que no ocurrirá interferencia en una instalación particular. Si este equipo causa una interferencia perjudicial a la recepción de radio o televisión, lo cual puede determinarse apagando y encendiendo el equipo, se recomienda al usuario que trate de corregir la interferencia de una o más de las siguientes maneras: reoriente o reubique la antena de recepción; aumente la distancia entre el equipo y el receptor; conecte el equipo en un tomacorriente de un circuito diferente al cual está conectado el receptor; en caso de que necesite ayuda consulte al distribuidor o a un técnico de radio y televisión que tenga experiencia. El usuario debe usar con este producto cables y conectores apantallados. Cualquier cambio o modificación de este producto que no esté aprobado expresamente por la autoridad responsable del cumplimiento de las normas de operación del producto podría anular la autoridad del usuario para operar el equipo.

# *GARANTÍA LIMITADA DE POR VIDA*

TRIPP LITE garantiza que sus productos estarán libres de defectos de material y mano de obra durante toda la vida. La obligación La police seguin esta garantía está limitada a la reparación o reemplazo (a su<br>exclusivo crit

EXCEPTO COMO SE ESTIPULA EN ESTA GARANTÍA, TRIPP LITE NO HACE GARANTÍAS, EXPRESAS NI IMPLÍCITAS, INCLUSIVE GARANTÍAS DE COMERCIALIZACIÓN E IDONEIDAD PARA<br>UN PROPÓSITO PARTICULAR. Algunos estados no permiten la limitación o apliquen al comprador.

EXCEPTO COMO SE ESTIPULA ARRIBA, EN NINGÚN EVENTO TRIPP LITE SERÁ RESPONSABLE DE DAÑOS DIRECTOS, INDIRECTOS, ESPECIALES, INCIDENTALES O RESULTANTES QUE<br>SURIAN DEL USO DE ESTE PRODUCTO, AÚN EN EL EVENTO DE QUE SE HAYA ADVER

TRIPP LITE tiene como norma el mejoramiento continuo. Las especificaciones están sujetas a cambio sin previo aviso.

**Tripp Lite World Headquarters 1111 W. 35th Street, Chicago, IL 60609 USA (773) 869-1234, www.tripplite.com**

**Benutzerhandbuch**

# **Paralleler automatischer Bitronics-Umschalter (4 Positionen)**

**Modellnummer: B170-004-R**

HINWEIS: Beachten Sie diese Installations- und Betriebsverfahren, um eine ordnungsgemäße Leistung zu gewährleisten und eine Beschädigung dieser Einheit oder der an sie angeschlossenen Geräte zu verhindern.

*Copyright © 2000 Tripp Lite. Alle Rechte vorbehalten. Alle Warenzeichen sind Eigentum ihrer jeweiligen Besitzer. Änderungen an technischen Daten vorbehalten.*

### **Leistungsmerkmale:**

- Umkehrbar verbindet mehrere Computer mit einem Drucker oder einen Computer mit mehreren Druckern.
- Unterstützt IEEE-1284 Nibble-Modus.
- Läßt Computer mehrere Peripheriegeräte gemeinsam nutzen.
- Emuliert das Drucker-Ansprechverhalten.
- Kompatibel mit HP, NEC, Epson und anderen bidirektionalen Druckern.
- Anschluß kann manuell (oder über die Software, wenn ein Drucker gemeinsam genutzt wird) ausgewählt werden.
- Wählbare Zeitüberschreitungswerte 15 oder 45 Sekunden.
- Betrieb beruht auf dem Prinzip "Wer zuerst kommt, erhält den Zugriff".
- Kein Wechselstrom erforderlich.
- Unterstützt Rundsendebetriebsart.

1-zu-2 und 2-zu-1 Diagramme hier einfügen

## **Installation:**

1. Schalten Sie alle an den Schalter anzuschließenden Geräte aus.

2. Schließen Sie einen PC mit einem IEEE-Stecker/Stecker-Durchgangskabel DB25 (Tripp Lite Nr. P710-006 oder P710-010) an den Schalter an.

- 3. Schließen Sie ein paralleles Gerät mit einem IEEE-Stecker/Stecker-Druckerkabel DB25 zu Cen36 (Tripp Lite Nr. P606- 003 P606-006 oder P606-010) an den Schalter an.
- 4. Die DIP-Schalter auf der Seite des Automatikschalters anhand der Tabelle auf der Unterseite der Einheit einstellen. Schalter 1 sollte stets auf "Normal" eingestellt sein. Sind mehrere PCs an einem Drucker angeschlossen, muß Schalter 3 auf die Einstellung 4-zu-1 und Schalter 4 auf den gewünschten Zeitüberschreitungswert gesetzt werden.
	- Ist ein PC an mehrere Drucker angeschlossen, muß Schalter 3 auf die Einstellung 1-zu-4 gesetzt werden.
- 5. Schalten Sie alle Geräte ein.

# **LED-Anzeigen**

Bei der gemeinsamen Nutzung eines Druckers sollten die LED-Anzeigen abwechselnd blinken, während der automatische Schalter die Ports nach Druckaufträgen abfragt.

Wenn ein PC an mehrere Geräte angeschlossen ist, sollte die LED-Anzeige A leuchten, wenn Sie Port A auswählen.

### **Technische Daten:**

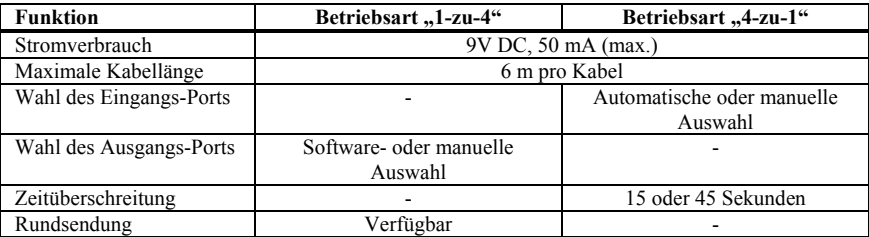

### **Betrieb**:

#### **Betriebsart "4-zu-1"**

#### **Automatikmodus:**

Der Schalter fragt automatisch alle Eingangs-Ports nach Druckaufträgen ab. Blinkende LED-Anzeigen verweisen darauf, daß sich der Schalter im Automatikmodus befindet. Wird ein Druckauftrag festgestellt, schaltet sich der Schalter auf den aktiven Eingangs-Port auf und blockiert alle anderen Druckaufträge. Nach Abschluß des Druckvorgangs gibt der Schalter den Port wieder frei und beginnt mit dem Abfragen aller Ports nach weiteren Druckaufträgen.

#### **Manueller Modus:**

Jedesmal, wenn die manuelle Taste auf der Seite gedrückt wird, wird der nächste Anschluß in folgender Reihenfolge zum aktiven Port: A  $\rightarrow$  B  $\rightarrow$  D  $\rightarrow$  E  $\rightarrow$  Auto  $\rightarrow$  A. Die aufleuchtende LED-Anzeige gibt an, welcher Anschluß gerade aktiv ist. Wenn ein Anschluß manuell gewählt wird, ist dies der EINZIGE Port, der drucken kann. Der Anschluß kann während eines Druckauftrags oder während der Zeitüberschreitungsperiode nicht geändert werden.

#### Betriebsart "1-zu-4"

#### **Manuelle Druckerauswahl:**

Die Ports werden in der folgenden Reihenfolge aktiviert: A  $\rightarrow$  B  $\rightarrow$  D  $\rightarrow$  E  $\rightarrow$  Rundsendung (ALLE)  $\rightarrow$  A. Der Zyklus beginnt mit dem aktuellen Port und schreitet jedesmal, wenn die Taste oben auf dem Schalter gedrückt wird, zur nächsten Einstellung fort.

#### **Druckerauswahl durch Softwaresteuerungen:**

Verwenden Sie unter Windows die mitgelieferte Software zur Auswahl des gewünschten Drucker-Ports. Verwenden Sie unter DOS die Hotkey-Befehle zur Auswahl des Drucker-Ports. (Hotkeys – Tastenkombinationen – funktionieren nur in DOS, nicht aber in Windows.) Lesen Sie die Read.me-Datei auf der CD.

#### **Rundsendemodus:**

Kann nur benutzt werden, wenn alle Drucker identisch sind. Schickt einen Druckauftrag gleichzeitig an alle Drucker. Alle LED-Anzeigen leuchten auf, wenn sich der Schalter in diesem Modus befindet.

#### **Hinweise zur Software:**

Mit dieser Software können Sie jeden beliebigen PORT direkt oder im Rundsendemodus alle PORTS gleichzeitig auswählen. Diese Software muß NUR installiert werden, wenn Sie den Schalter in der Betriebsart "1-zu-4" (1 PC zu 4 Druckern) einsetzen. Zusätzliche Informationen über diese Software sind der READ.ME-Datei auf der Treiber-CD zu entnehmen.

# **Fehlersuche:**

**WICHTIG**: Überprüfen Sie zunächst, ob alle Kabel richtig angeschlossen sind. Ist dies der Fall, schließen Sie den Drucker direkt an den Computer an, um festzustellen, ob das Problem mit dem Schalter zu tun hat. Wenn ja, fahren Sie mit diesem Abschnitt fort.

- 1. LED-Anzeige leuchtet für den PORT auf, wenn ein Kabel angeschlossen ist:
	- Ein fehlerhaftes Signal löst möglicherweise eine Zeitüberschreitung aus. Warten, bis der Zeitüberschreitungszähler den Wert Null erreicht (in 15 oder 45 Sekunden).
	- DIP-Schalter 1 in die EIN-Position schalten (RÜCKSETZ-Position). Den DIP-Schalter in die NORMAL-Stellung zurückstellen und erneut versuchen.
	- Handelt es sich bei dem Drucker um einen Hewlett Packard oder einen Epson Stylus der Serie 400, 600 oder 800, das Statusprüfverfahren des Druckers wie folgt deaktivieren:
		- 1. Unter Windows 95 auf die Schaltfläche *Start* klicken und *Drucker* auswählen.
		- Auf das richtige Druckersymbol doppelklicken.
		- 3. Das Drucker-Pulldown-Menü aktivieren und *Eigenschaften* auswählen.
		- 4. Das Register *Details* (über dem Fenster *Druckereigenschaften*) auswählen.
		- 5. Die Schaltfläche *Spool-Einstellungen* auswählen. Die Option "Bidirektionale Unterstützung aktivieren" darf NICHT markiert sein, wogegen die Option "Bidirektionale Unterstützung deaktivieren" markiert sein muß. Dann auf *OK* klicken.

6. Die Schaltfläche *Anschlußeinstellungen* auswählen. Das Feld mit der Bezeichnung "Anschlußstatus vor dem Drucken überprüfen" darf NICHT markiert sein. Dann auf *OK* klicken.

- 2 Im Druckerstatusfenster erscheint sporadisch die Meldung "Drucker antwortet nicht" oder "Kabel nicht angeschlossen".
	- Sicherstellen, daß im System nur ein Druckerstatus-Monitor (bidirektional) installiert ist. Sind mehrere installiert, bemühen sich die Druckertreiber für diese Drucker gleichzeitig um die Steuerung des LPT-Ports. Dies verursacht Fehlermeldungen im einen oder anderen Status-Monitor. Das oben beschriebene 6-Schritt-Verfahren ausführen.
	- Läßt sich das Problem dadurch nicht beseitigen, muß dem automatischen Schalter der richtige Stromadapter hinzugefügt werden.
- 3. Fehlermeldungen erscheinen während oder unmittelbar nach der Installation neuer Druckertreiber.
	- Andere bidirektionale Druckerstatusfenster deinstallieren, bevor ein neues installiert wird. Dann das oben beschriebene 6-Schritt-Verfahren ausführen.
	- Vor dem Installieren des Treibers die manuelle Wahltaste betätigen, um sich auf den spezifischen Drucker "aufzuschalten", oder den automatischen Schalter entfernen und den Drucker direkt an den PC anschließen.
	- Nach dem Installieren der neuen Druckertreiber den Drucker wieder am Schalter anschließen (falls er vorher getrennt wurde) und Windows neu starten, damit der automatische Schalter die Reaktion der neuen bidirektionalen Drucker ordnungsgemäß emulieren kann.
- 4. Statusfenster kann den Druckerstatus nicht ordnungsgemäß anzeigen.
	- Den LPT-Port-Typ des Computers auf Standard oder EPP ändern und die Treiber erneut installieren.

# **FCC-Hinweis zu Störungen des Funk-/Fernsehempfangs**

Hinweis: Dieses Gerät wurde getestet und entspricht gemäß Teil 15 der FCC-Vorschriften den Grenzwerten für digitale Geräte der Klasse B. Diese Grenzwerte sollen einen angemessenen Schutz vor schädlichen Interferenzen bei einer Installation in Wohngebieten bieten. Dieses Gerät erzeugt und nutzt Hochfrequenzenergie und kann diese ausstrahlen, und es kann, wenn es nicht in Übereinstimmung mit der Gebrauchsanleitung installiert und benutzt wird, Störungen der Funkkommunikation verursachen. Es gibt jedoch keine Garantie dafür, daß in einer bestimmten Installation keine Störungen auftreten. Falls dieses Gerät unerwünschte Störungen des Radio- oder Fernsehempfangs verursachen sollte, was durch Ein- und Ausschalten des Geräts festgestellt werden kann, sollte der Benutzer versuchen, die Störungen anhand einer oder mehrerer der folgenden Maßnahmen zu beheben: andere Ausrichtung oder Aufstellung der Empfangsantenne, Vergrößerung des Abstands zwischen Gerät und Empfänger, Anschließen des Geräts an eine Steckdose eines anderen Stromzweiges als dem, an dem der Empfänger angeschlossen ist, Rücksprache mit dem Händler oder einem erfahrenen Radio-/Fernsehtechniker, um sich von diesem beraten zu lassen. Der Benutzer muß mit diesem Produkt abgeschirmte Kabel und Steckverbinder verwenden. Alle Änderungen an diesem Produkt, die von der für die Einhaltung der Vorschriften verantwortlichen Partei nicht ausdrücklich genehmigt wurden, können die Befugnis des Benutzers zum Gebrauch des Geräts nichtig machen.

### *LEBENSLANGE EINGESCHRÄNKTE GARANTIE*

TRIPP LITE gewährleistet, daß seine Produkte während ihrer Lebensdauer keinerlei Material- und Verarbeitungsfehler aufweisen. Die Verpflichtungen von TRIPP LITE gemäß dieser Garantie sind auf die<br>Reparatur oder den Ersatz

Problems und eines Nachweises, aus dem Datum und Ort des Kaufes hervorgehen, an TRIPP LITE oder ein autorisiertes TRIPP LITE-Kundendienstzentrum zurückgeschickt werden. Diese Garantie erstreckt sich<br>mich auf Geräte, die du Rechtssprechungen sind keine Beschränkungen oder Ausschlüsse stillschweigender Gewährleistungen zulässig. Die vorstehenden Beschränkungen oder Ausschlüsse treffen daher möglicherweise nicht auf den Käufer zu. MIT AUSNAHME DER WEITER OBEN BESCHRIEBENEN HAFTUNG IST TRIPP LITE FÜR KEINE UNMITTELBAREN, MITTELBAREN, BESONDEREN, NEBEN- ODER FOLGESCHÄDEN, DIE AUS

DEM GEBRAUCH DIESES PRODUKTS HERVORGEHEN, HAFTBAR, SELBST WENN DER BENUTZER ÜBER DIE MÖGLICHKEIT SOLCHER SCHÄDEN INFORMIERT WURDE. Insbesondere ist<br>TRIPP LITE für keine Kosten, z.B. für entgangene Gewinne oder Erträge, Ger

sonstige Ansprüche haftbar. TRIPP LITE ist dem Grundsatz kontinuierlicher Verbesserungen verpflichtet. Änderungen an technischen Daten vorbehalten.

**Sede Mundial da Tripp Lite 1111 W. 35th Street, Chicago, IL 60609 EUA (USA) +1(773) 869-1234, www.tripplite.com**

**Manual do Usuário**

# **Chave Comutadora Automática Bitronics, Paralela e Reversível (4 posições)**

# **Modelo Nr: B170-004-R**

NOTA: Siga estes procedimentos de instalação e de operação para garantir um correto desempenho e prevenir danos a esta unidade ou aos dispositivos a ela conectados.

Direitos Autorais © 2000 Tripp Lite. Todos os direitos reservados. Todas as marcas comerciais pertencem aos seus respectivos proprietários. As especificações técnicas estão<br>sujeitas a alterações sem aviso prévio.

### **Características:**

- Reversível pode ligar vários computadores a uma impressora ou um computador a várias impressoras.
- Trabalha no modo *nibble* do padrão IEEE 1284.
- Compartilha os periféricos entre os computadores.
- Emula a resposta da impressora
- Compatível com as impressoras HP, NEC, Epson e outras bidirecionais.
- A porta pode ser selecionada manualmente (ou por meio do programa quando estiver compartilhando uma impressora)
- Tempo limite selecionável, 15 ou 45 segundos.
- Funciona na base de uma fila (primeiro a chegar, primeiro a ser servido)
- Não é necessária nenhuma fonte de corrente alternada (CA)
- Permite a impressão geral.

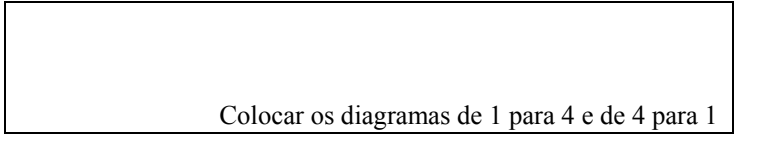

### **Instalação:**

- 1. Desligar todos os dispositivos antes de conectar à chave comutadora.
- 2. Usar o cabo DB25 Macho/Macho (modelos números P710-006 ou P710-010 da Tripp Lite), padrão IEEE, para efetuar uma conexão direta entre um PC e a Chave Comutadora.
- 3. Usar o cabo de impressora DB25 para Centronics36 Macho/Macho (modelos números P606-003, P606-006 ou P606-010 da Tripp Lite), padrão IEEE, para efetuar uma conexão de um dispositivo paralelo à chave comutadora.
- 4. Configurar as chaves DIP localizadas na extremidade da chave comutadora automática com o auxílio da tabela embaixo da unidade como um guia:

A Chave nr 1 deve estar sempre na posição Normal

Para usar vários PC para 1 Impressora, configurar a Chave nr 3 para 4 para 1 e a Chave nr 4 para o Tempo Limite desejado.

Para usar 1 PC para várias Impressoras, configurar Chave nr 3 para "modo 1 para 4".

5. Ligar todos os dispositivos.

### **Sinalizadores luminosos LED**

Quando for usado para compartilhar uma impressora, os LED piscarão alternadamente acompanhando a busca da comutadora Automática por tarefas de impressão.

Quando for usada para conectar um PC a vários dispositivos, o LED A deve se acender assim que for selecionada a porta A.

### **Especificações:**

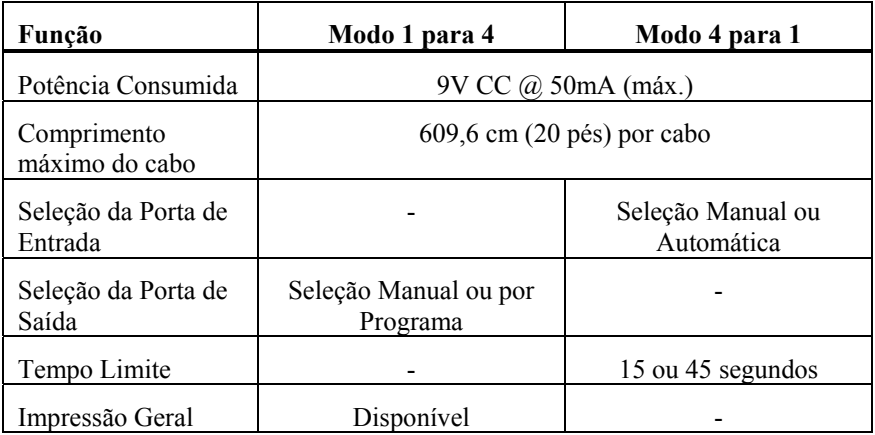

#### **Operação:**

#### **Modo 4 para 1**

#### **Modo Auto:**

A chave comutadora procura tarefas de impressão em todas as portas de entrada. Os LED piscando indicam que o comutador está no modo Auto. Quando uma tarefa de impressão for detetada, a chave comutadora trava na porta de entrada ativa e bloqueia todas as outras tarefas de impressão. Após uma impressão ser concluída, a chave comutadora libera a porta e inicia uma busca em todas as portas por outra tarefa de impressão.

#### **Modo Manual:**

Cada vez que o botão de manual, situado na extremidade, for pressionado, a porta ativa se move para a próxima porta na seguinte ordem:  $A \rightarrow B \rightarrow D \rightarrow E \rightarrow A$ uto  $\rightarrow A$ . O LED aceso indica que porta está ativa. Quando uma porta for selecionada manualmente, SOMENTE esta porta poderá imprimir. A porta não pode ser alterada durante a execução de uma tarefa de impressão ou durante um tempo limite.

#### **Modo 1 para 4**

#### **Selecionar a impressora manualmente:**

As Portas são ativadas na seguinte ordem:  $A \rightarrow B \rightarrow D \rightarrow E \rightarrow$  Impressão Geral (TODAS)  $\rightarrow$ A. O ciclo começa com a porta atual e irá ser executado até a próxima configuração cada vez que o botão na parte de cima for pressionado.

#### **Selecionar a impressora por meio dos controles do programa:**

Quando estiver no Windows, usar o programa apropriado para selecionar a porta da impressora desejada. Se estiver no DOS, usar os comandos de Tecla Dedicada para selecionar a porta da impressora. (As Teclas Dedicadas SÓ funcionam no DOS e não funcionarão no Windows). Ler o arquivo Read.me no CD.

#### **Modo Impressão Geral:**

Só pode ser usado quando todas as impressoras forem idênticas. Envia uma tarefa de impressão para todas as impressoras simultaneamente. Todos os LED ficam acesos quando a chave comutadora estiver neste modo.

#### **Sobre o Programa:**

O programa permite selecionar diretamente qualquer PORTA ou selecionar todas as PORTAS a uma, no modo impressão geral. Este programa SÓ precisa ser instalado quando for usar a chave comutadora no modo 1 para 4 (1PC para 4 impressoras). Para obter mais informações sobre este programa, ler o arquivo READ.ME incluído no CD do driver.

#### **Pesquisa de Avarias:**

IMPORTANTE: Verificar inicialmente se todos os cabos foram conectados corretamente. Se eles foram, então conectar a impressora diretamente ao computador para determinar se o problema envolve a chave comutadora. Se envolver, então executar o contido nesta seção.

- 1. Quando um cabo for conectado, o LED trava na respectiva PORTA.
- Um sinal errante pode disparar uma contagem do "tempo limite". Esperar até que a contagem do "tempo limite" chegue a zero (em 15 ou 45 segundos).
- Configurar a Chave DIP nr 1 na posição LIGADA (posição de Reinicializar). Colocar a chave DIP na configuração NORMAL e tentar novamente.
- Se a impressora for uma Hewlett Packard ou uma EPSON da série Stylus 400, 600 ou 800, executar os seguintes passos para desabilitar o procedimento de verificação do estado da impressora.
	- 1. No Windows 95, clicar no botão Iniciar, selecionar Configurações e então selecionar Impressoras.
	- 2. Dar um clique duplo com o botão esquerdo no ícone da impressora desejada.
	- 3. Ativar o menu suspenso da Impressora e selecionar Propriedades.
	- 4. Selecionar a guia intitulada Detalhes (localizada acima da janela de Propriedades da Impressora)
	- 5. Selecionar o botão de Configuração do *Spool*. A seleção de "ativar suporte bidirecional para esta impressora" NÃO pode estar selecionada e a seleção "desativar o suporte bidirecional para esta impressora" tem de estar selecionado. Então, pressionar OK.
- 6. Selecionar o botão de Configurações da Porta. A caixa de seleção com o nome "Verificar o Estado da Porta antes de imprimir" NÃO pode estar selecionada. Então, clicar OK.
- 2. A janela de estado da Impressora apresenta "Impressora não Respondendo" ou "Cabo não Conectado" intermitentemente.
- Certificar-se de que somente um monitor de estado da impressora (bidirecional) esteja instalado no seu sistema. Se mais do que um estiver instalado, os drivers de impressora destas impressoras irão "brigar" pelo controle da porta LPT gerando mensagens de erro que irão aparecer em um ou outro dos monitores de estado. Seguir os mesmos 6 passos do procedimento apresentado acima.
- Se o mencionado acima não resolver o problema, colocar o correto adaptador de alimentação elétrica na sua Chave Comutadora Automática.
- 3. As mensagens de erro aparecerão durante ou imediatamente após a instalação de novos drivers de impressora.
- Desinstalar as outras janelas de estado de impressoras bidirecionais antes de instalar uma nova. Então seguir os mesmos 6 passos do procedimento apresentado acima.
- Antes de instalar o driver, usar o botão de seleção manual para "Travar" na impressora específica ou retirar a Chave Comutadora Automática e conectar a impressora diretamente no PC.
- Após a instalação dos novos drivers de impressora, reconectar a impressora com a caixa comutadora (se ela tiver sido desconectada) e reiniciar o Windows de maneira que a Caixa Comutadora Automática possa emular corretamente as novas respostas das impressoras bidirecionais.
- 4. A janela de estado não pode apresentar corretamente o estado da impressora.
- Alterar o tipo da porta LPT do seu computador para padrão ou EPP e instalar os drivers de novo.

#### **Aviso do FCC sobre Interferência em Rádio / TV**

Nota: Este equipamento foi testado e está de acordo com os limites para um dispositivo digital Classe B, segundo a Parte 15 das Normas do FCC. Estes limites foram projetados para dar razoável proteção contra interferências prejudiciais em uma instalação residencial. Este equipamento gera, usa e pode irradiar energia de radiofreqüência, e se não for instalado e usado de acordo com o manual de instruções, pode causar interferência nas comunicações de rádio. De qualquer forma, não há garantia que não ocorrerá interferência em uma instalação em particular. Se este equipamento causar interferência prejudicial à recepção de rádio ou televisão, o que pode ser determinado desligando e ligando o equipamento, o usuário deve tentar corrigir a interferência tomando uma das seguintes medidas: reorientar ou mudar o local da antena de recepção; aumentar a distância entre o equipamento e o receptor; conectar o equipamento a uma tomada de um circuito diferente da qual o receptor está conectado; obter ajuda do representante ou de um técnico de rádio/televisão experiente. O usuário deve usar cabos e conectores blindados com este produto. Quaisquer substituições ou modificações neste produto não aprovadas expressamente pelo grupo responsável pelo cumprimento das normas pode anular a autorização do usuário para operar o equipamento.

#### **GARANTIA LIMITADA POR TODA A VIDA**

A TRIPP LITE garante que o seu produto está livre de defeitos de material e de fabricação por toda a vida. A obrigação da TRIPP LITE sob esta garantia é limitada a reparar ou a substituir (ao seu critério) quaisquer produtos defeituosos. Para obter serviço sob esta garantia, você deve obter o número da Autorização de Devolução de Material (*Returned Material Authorization (RMA))* da TRIPP LITE ou de um centro de serviços autorizado da TRIPP LITE. Os produtos devem ser devolvidos à TRIPP LITE ou a um centro de serviços da TRIPP LITE com encargos de transporte previamente pagos e devem ser acompanhados de uma breve descrição do problema encontrado e prova de data e local da compra. Esta garantia não se

aplica a equipamento danificado por acidente, negligência ou mau uso ou que tenha sido alterado ou modificado de algum modo.

EXCETO COMO ESTIPULADO AQUI, A TRIPP LITE NÃO DÁ GARANTIAS, EXPRESSAS OU IMPLÍCITAS, INCLUINDO GARANTIAS DE COMERCIALIZAÇÃO E IDONEIDADE PARA UM PROPÓSITO PARTICULAR. Alguns estados não permitem limitação ou exclusão de garantias implícitas; portanto, a(s) limitação(ões) ou a(s) exclusão(ões) podem não se aplicar ao comprador.

EXCETO COMO ESTIPULADO ACIMA, EM NENHUM EVENTO A TRIPP LITE SERÁ RESPONSÁVEL POR DIRETOS, INDIRETOS, ESPECIAIS, INCIDENTAIS OU CONSEQÜENTES DANOS SURGIDOS FORA DO USO DESTE PRODUTO, MESMO SE AVISADO DA POSSIBILIDADE DE TAL DANO. Especialmente, a TRIPP LITE não é responsável por quaisquer custos, tais como perdas de lucros ou receitas, perda de equipamento, perda de uso de equipamento, perda de software, perda de dados, custos de substitutos, reclamações de terceiros, ou de quaisquer outras maneiras.

A política da TRIPP LITE é a de aprimoramento contínuo. As especificações estão sujeitas à mudanças sem aviso prévio.

**93-1594 (200004037) 5/00**

Free Manuals Download Website [http://myh66.com](http://myh66.com/) [http://usermanuals.us](http://usermanuals.us/) [http://www.somanuals.com](http://www.somanuals.com/) [http://www.4manuals.cc](http://www.4manuals.cc/) [http://www.manual-lib.com](http://www.manual-lib.com/) [http://www.404manual.com](http://www.404manual.com/) [http://www.luxmanual.com](http://www.luxmanual.com/) [http://aubethermostatmanual.com](http://aubethermostatmanual.com/) Golf course search by state [http://golfingnear.com](http://www.golfingnear.com/)

Email search by domain

[http://emailbydomain.com](http://emailbydomain.com/) Auto manuals search

[http://auto.somanuals.com](http://auto.somanuals.com/) TV manuals search

[http://tv.somanuals.com](http://tv.somanuals.com/)